## 【初めて「Leaf 」からオンラインセミナーを視聴する方】

視聴には、しごとセンターの利用登録番号(8桁の番号)が必須です 番号をお持ちでない方は、事前に、しごとセンターの利用登録をお願いします

1.東京しごとセンター、ホームページ

55歳以上の方>オンライン就職支援サービスのページを開き オンラインセミナーをクリックする

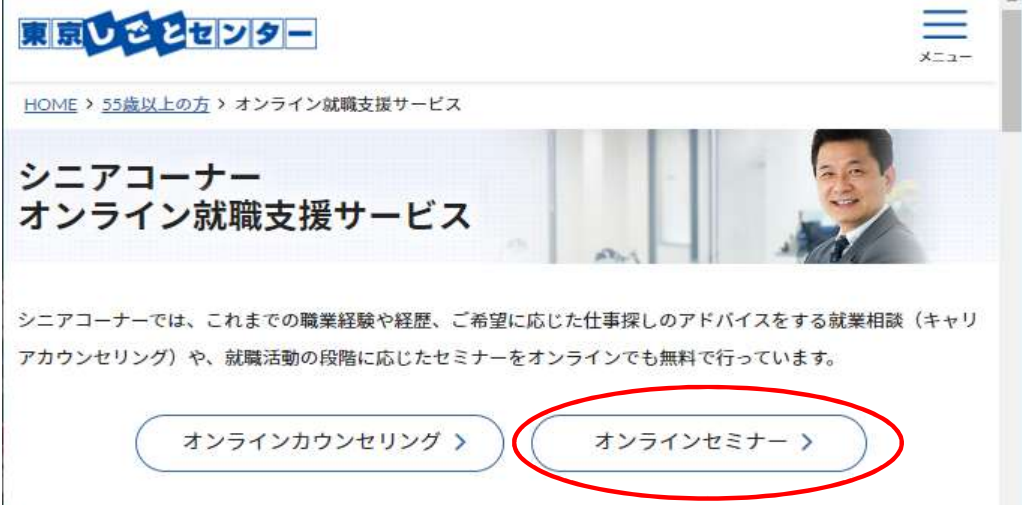

2.オンラインセミナーのページが開いたら、画面をスクロールし オンラインセミナーを視聴する(初めての方)をクリックする

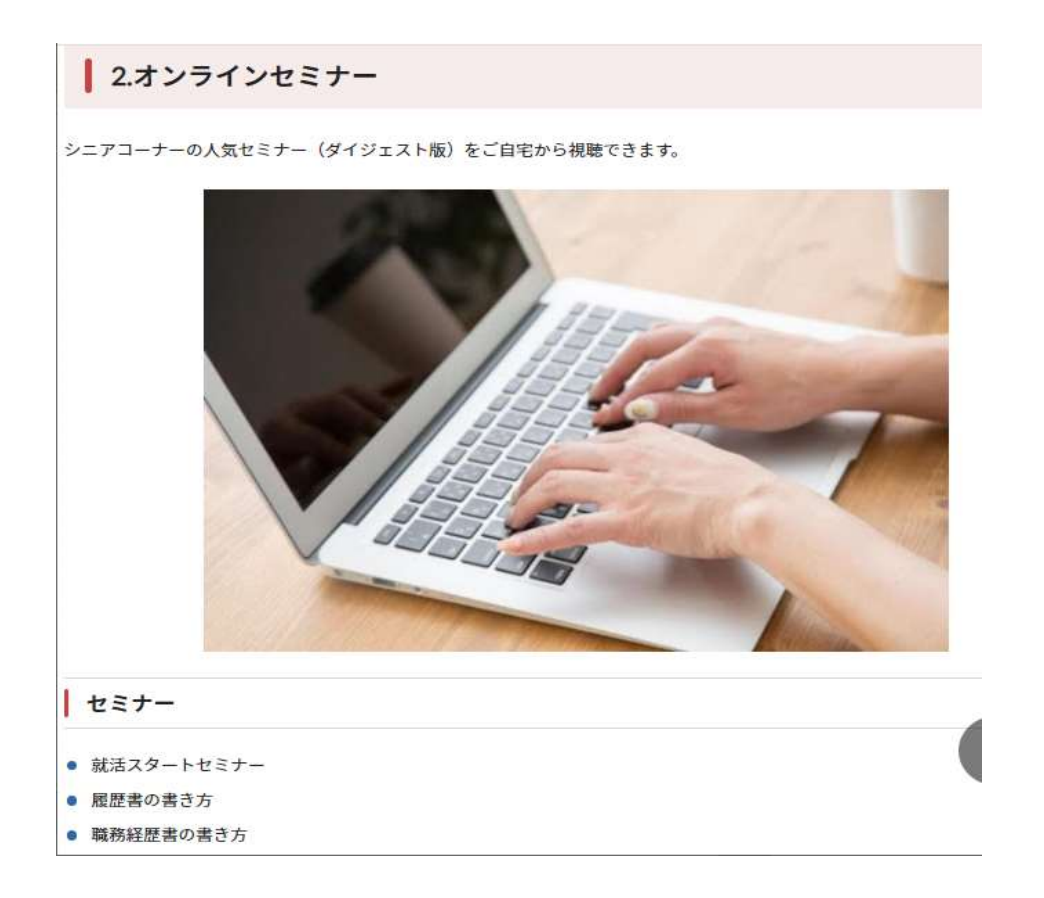

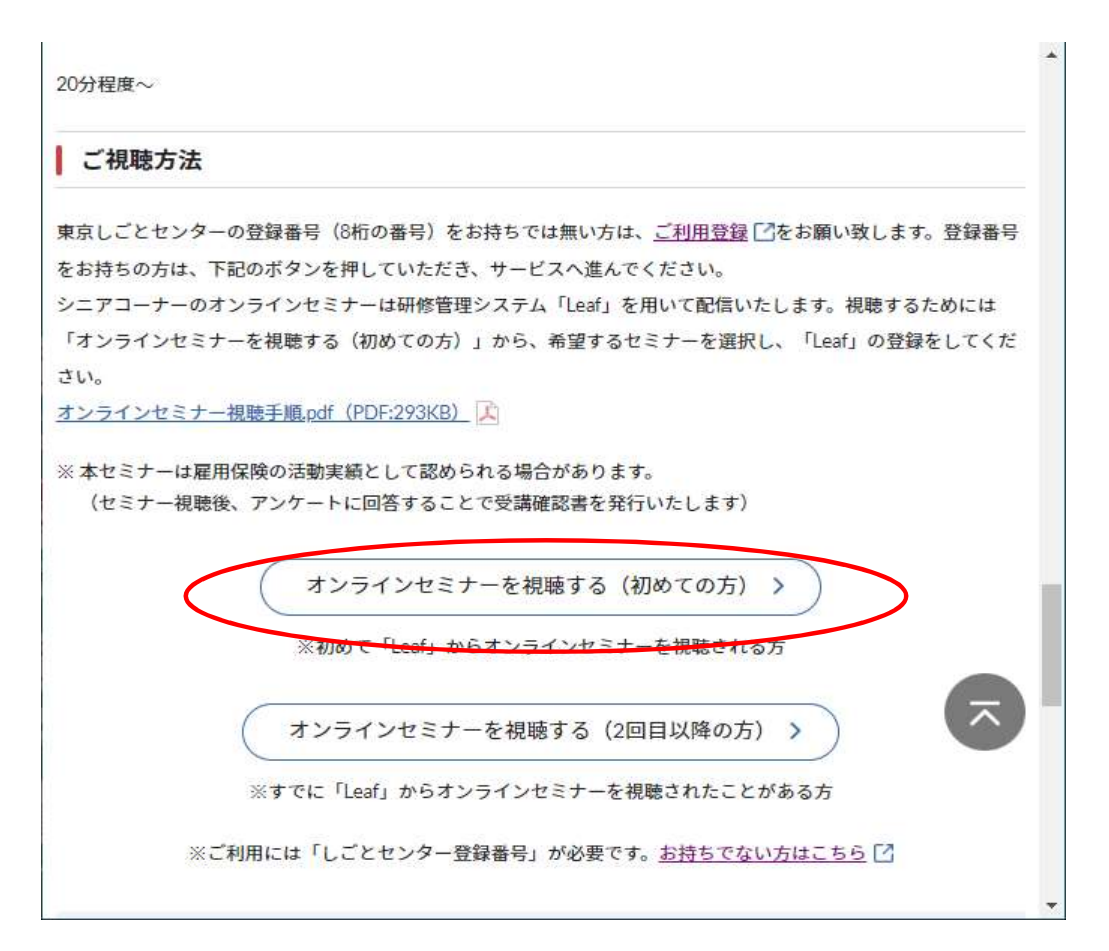

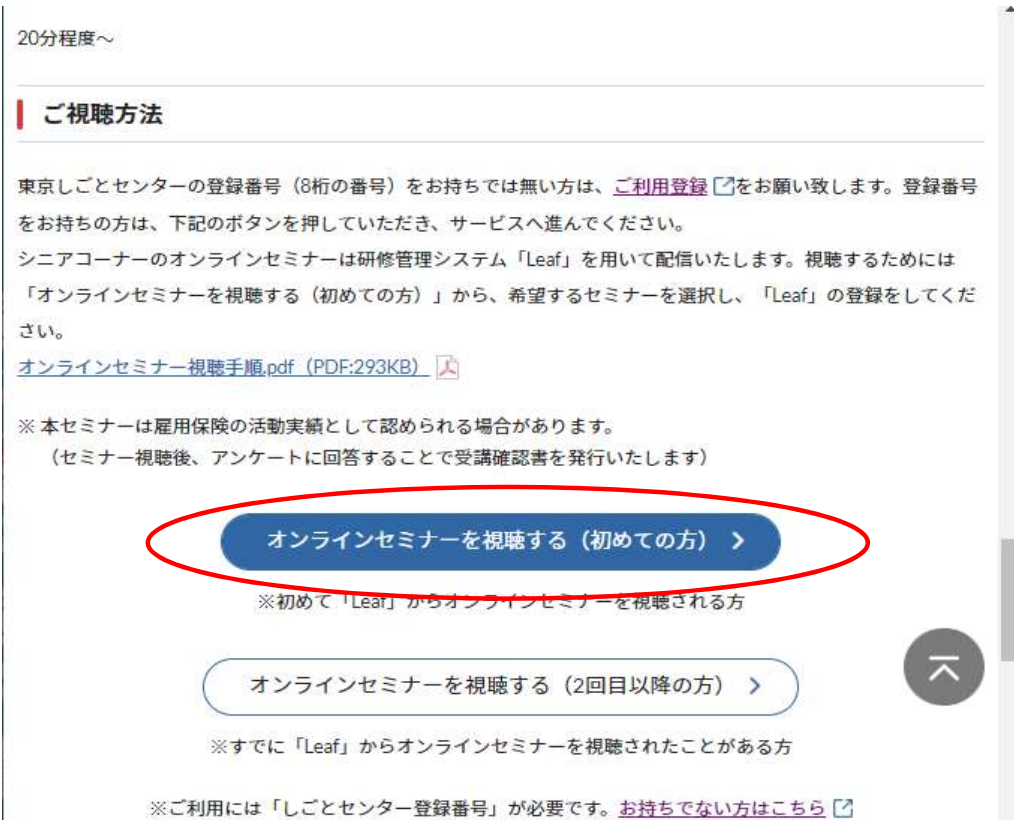

3.Leaf 研修管理システムのページが開いたら、画面をスクロールすると 視聴可能なセミナーが一覧表示される 希望のセミナーの申込をクリックする

例として、シニアの就活スタートセミナーの申込をクリックする

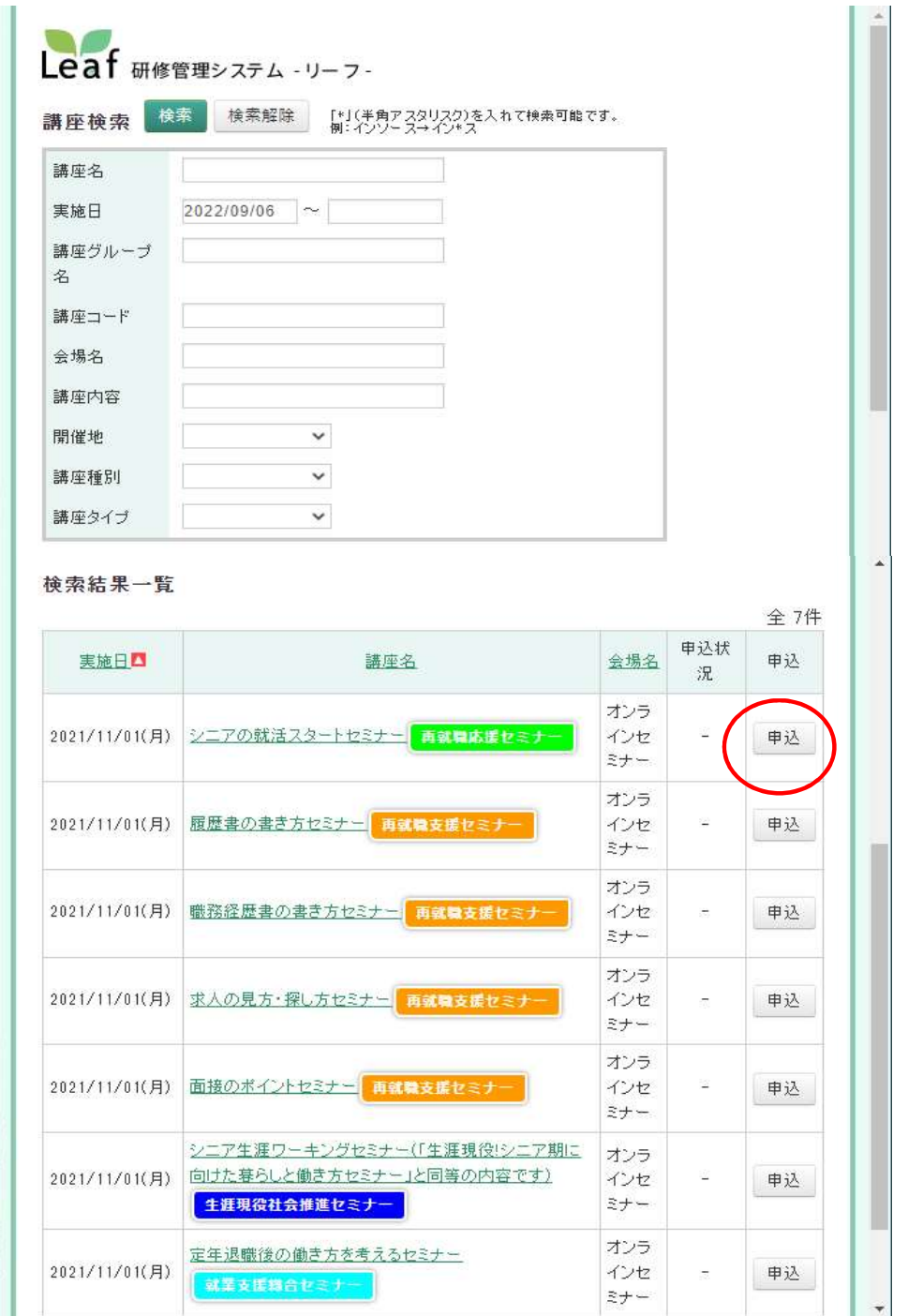

4.Leaf 講座申込 登録情報の入力画面が開く

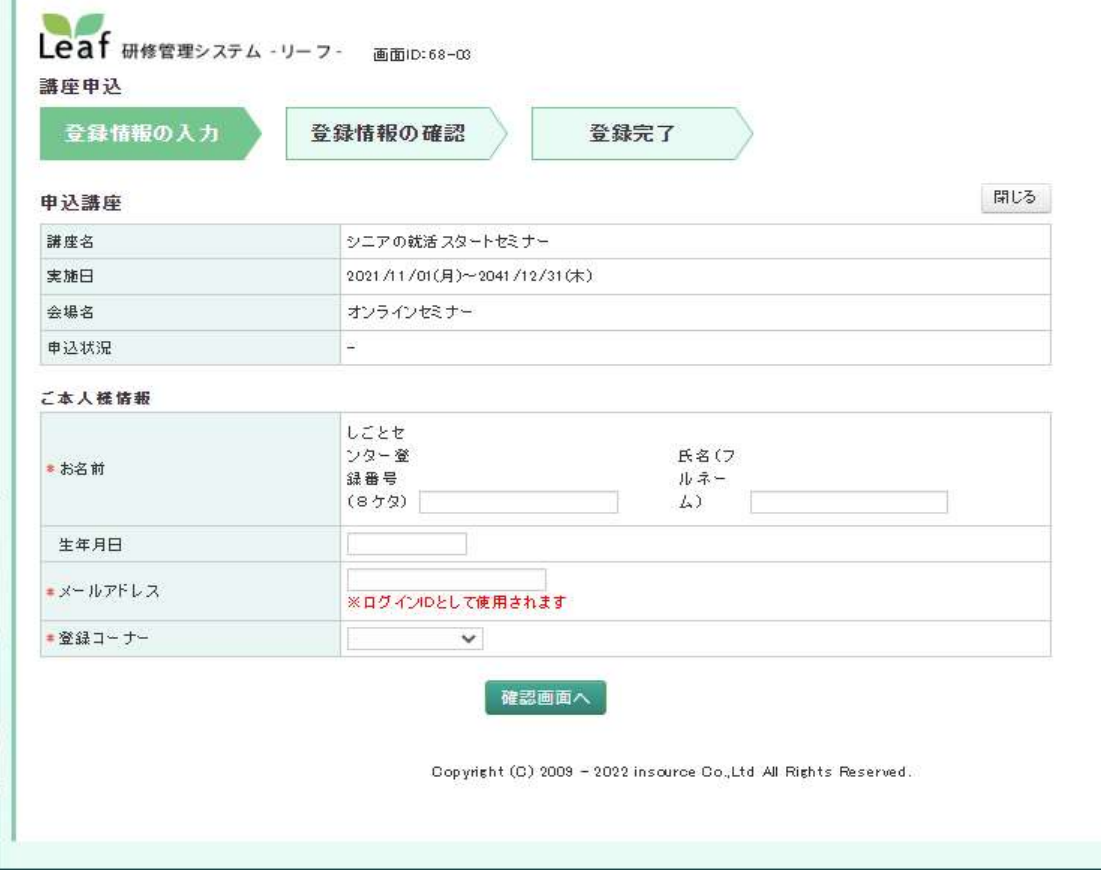

5.登録情報を入力する

登録情報を入力後、確認画面へをクリックする

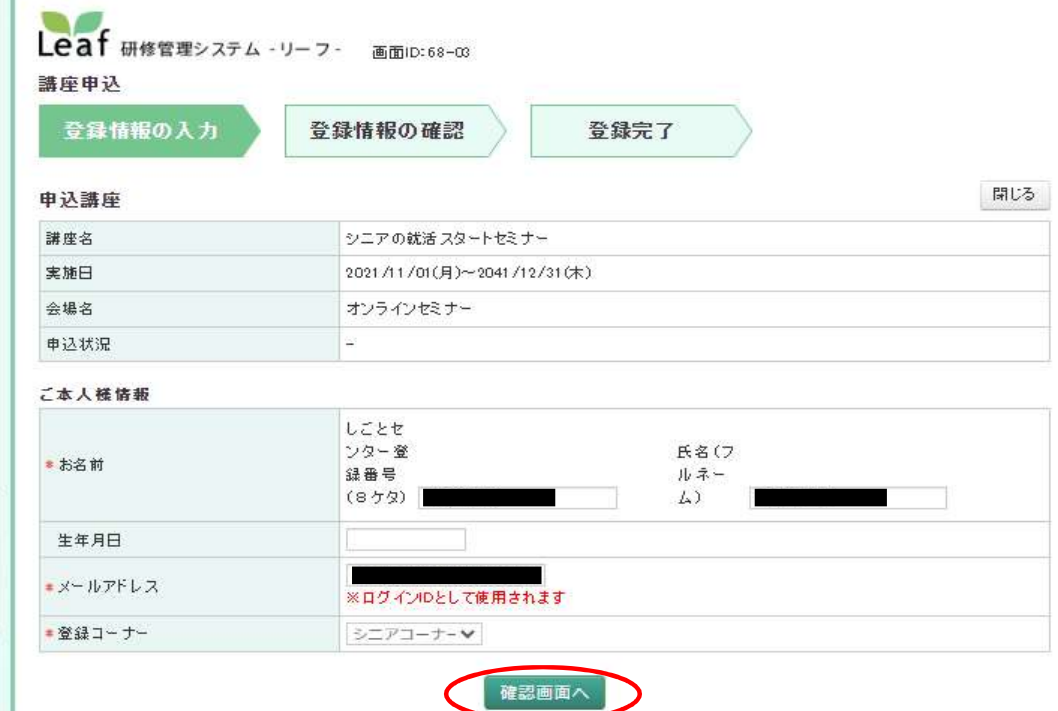

6.登録情報の確認をする

登録情報の確認の画面が表示されるので、確認をする 確認後、申込をクリックする

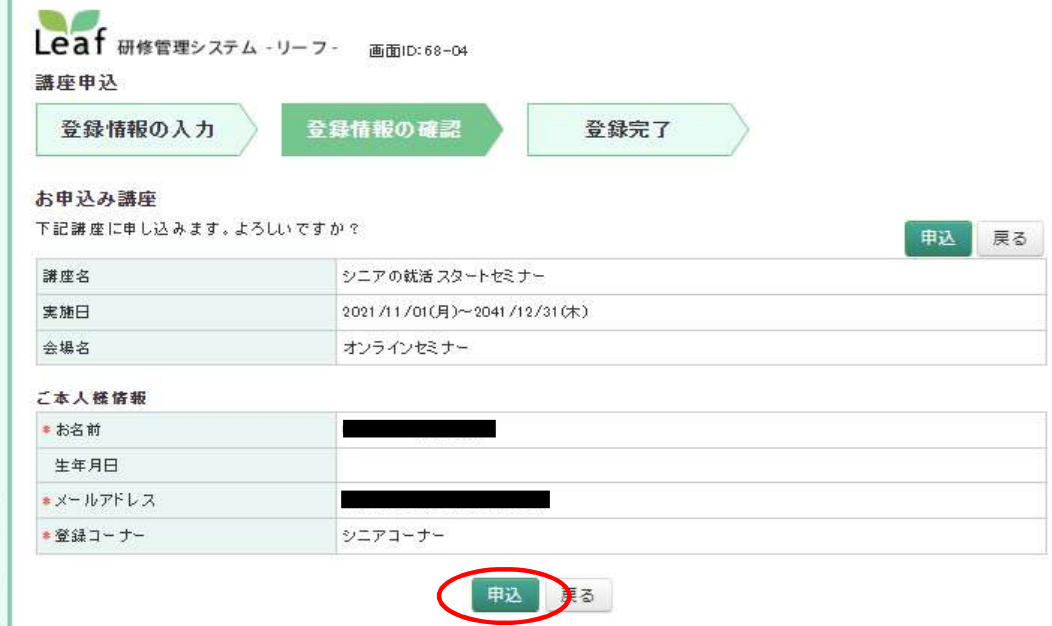

7.登録完了画面が表示される

さらに、登録したメールアドレスにメールが2通、送信される

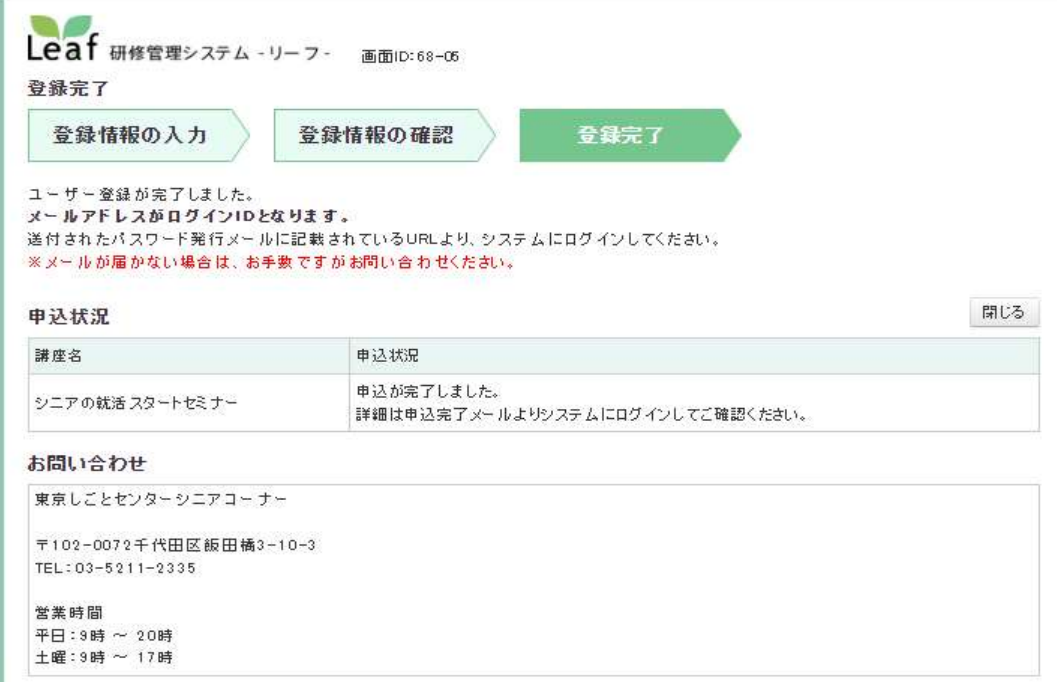

7.1 登録完了メール

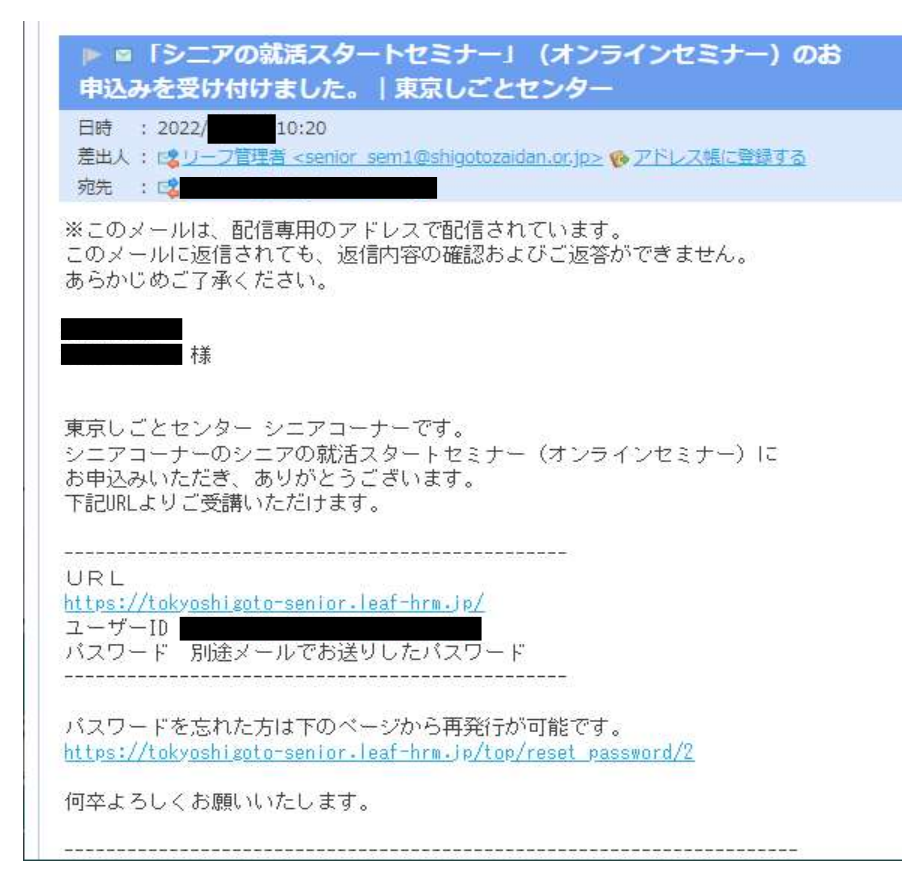

7.2 パスワード発行通知メール

メールに記載されたURLをクリックする

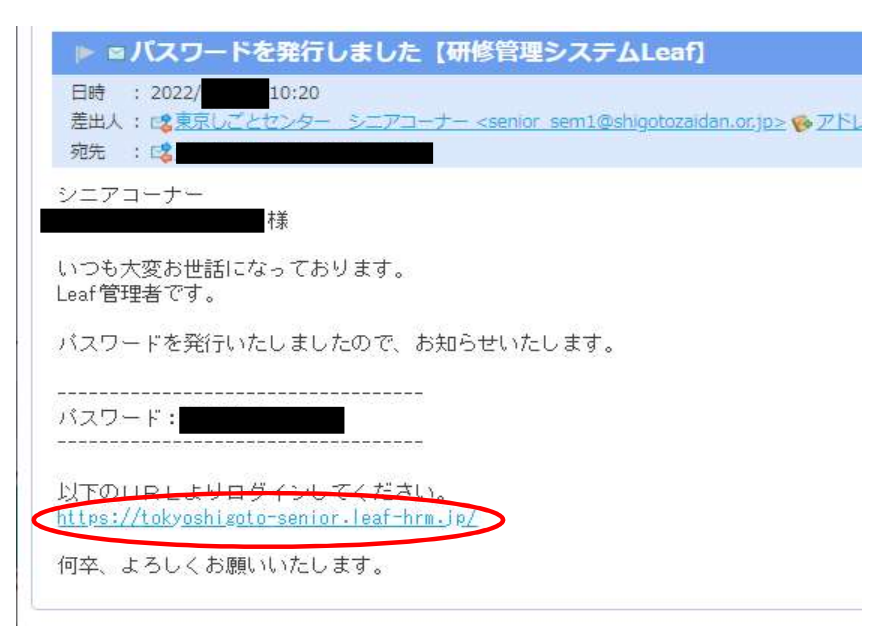

8.Leafにログインする

メールに記載されたURLから、Leafのログイン画面が表示される

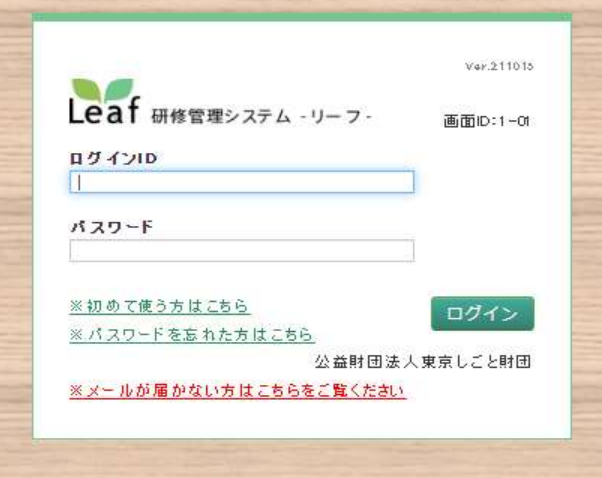

ログインID、パスワードを入力し、ログインをクリックする ログインIDは、メールアドレスです

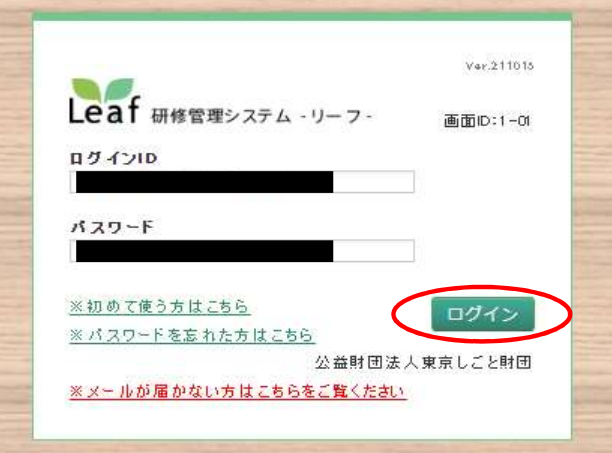

9.Leafの画面でセミナー動画の選択をする

ログインすると、利用者TOP画面が表示されるので、スクロールする 画面右端のセミナー動画欄にある▷をクリックする

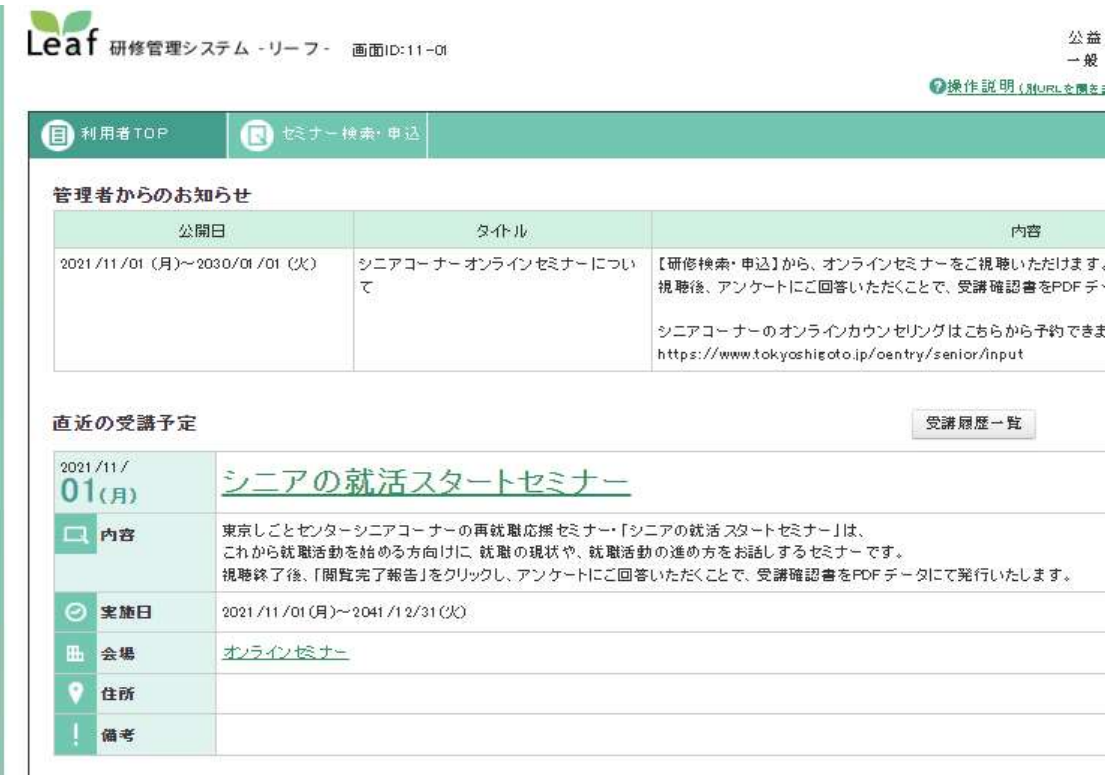

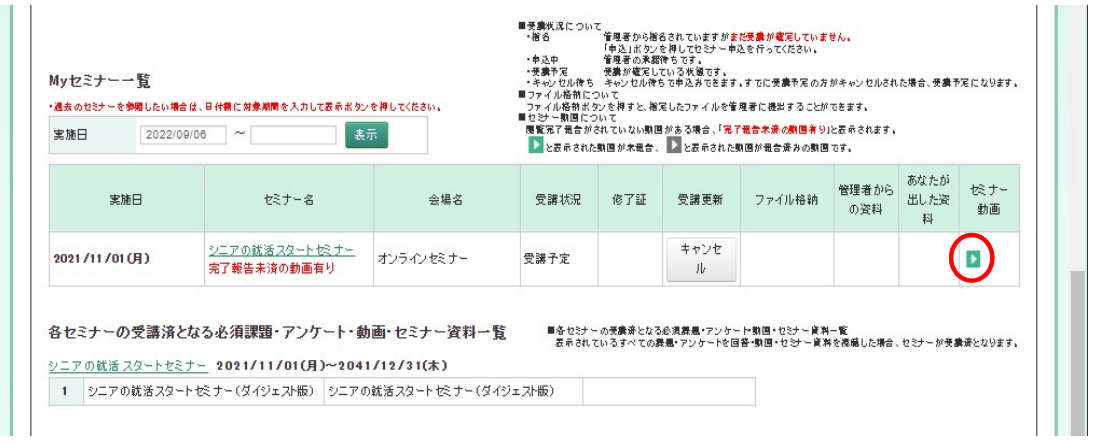

10.再生を開始する

セミナー動画 閲覧画面が表示されるので、画面をスクロールする 再生開始をクリックする

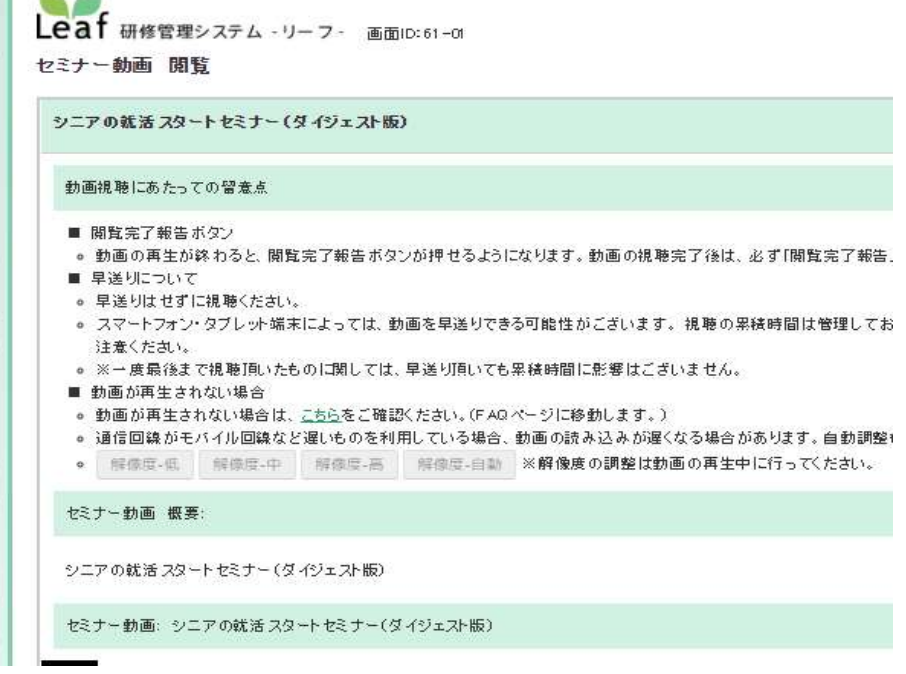

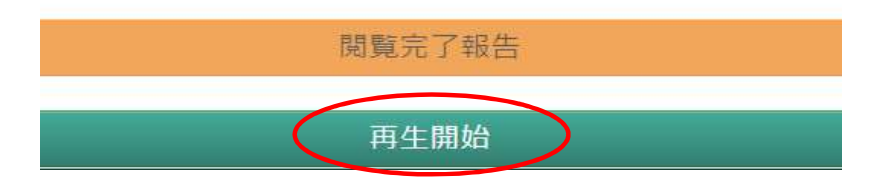

動画の再生が開始される

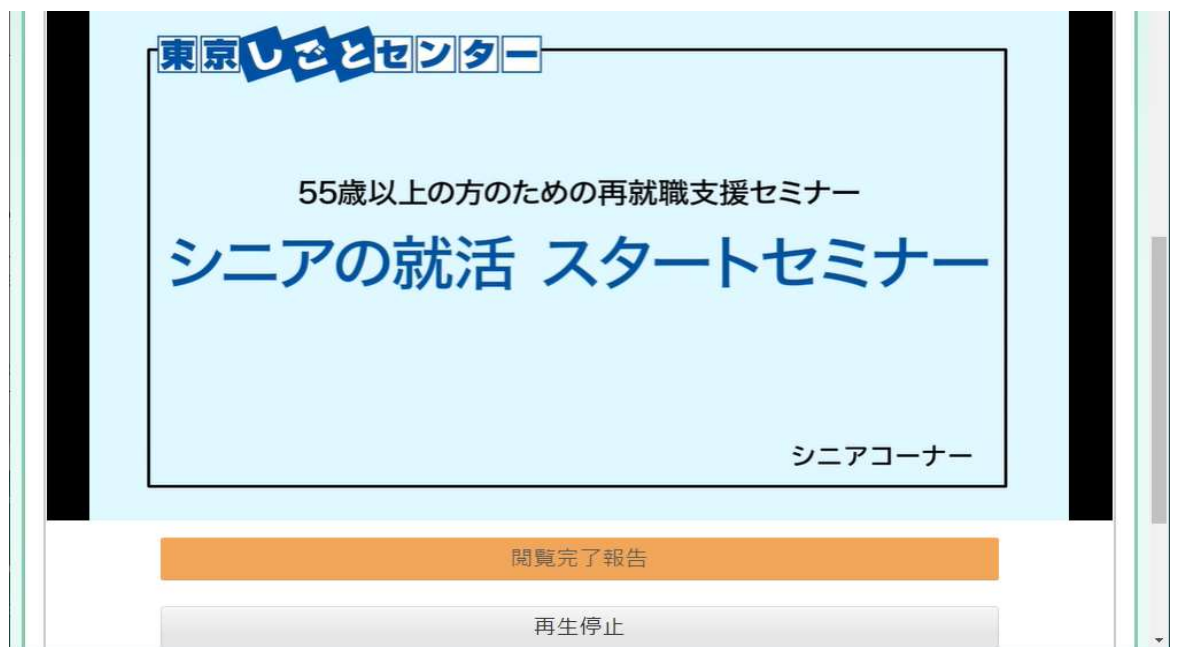

11.動画の閲覧終了

セミナー動画 閲覧が終了したら、閲覧完了報告をクリックする ※一時停止は可能ですが、

 途中でブラウザを閉じる、もしくはセッション切れの場合、 最初からの受講となります

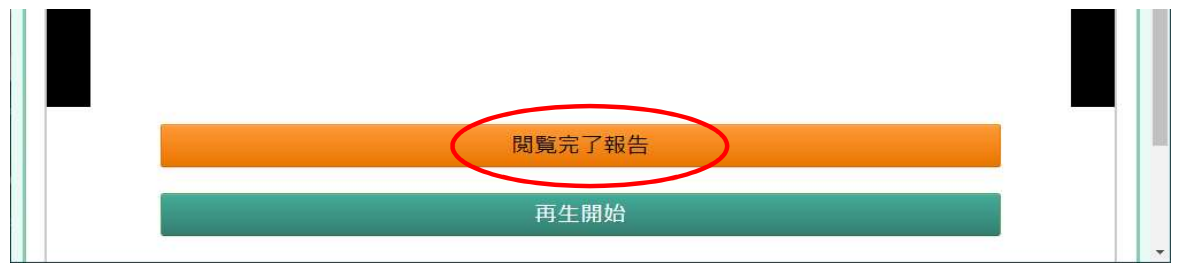

以下の画面が表示されるので、閉じるをクリックする

開覧完了のご報告、ありがとうございました。 聞じるポタンを押下して、画面を閉じてください。

この画面を閉じた後、左上にある「利用者TOP」ポタンを押下すると開覧完了日が更新されます。 次に開くべき課題・アンケート・動画・セミナー 资料 がある場合は、「閉じる」ボタンを押下するとそちらへ移動します。

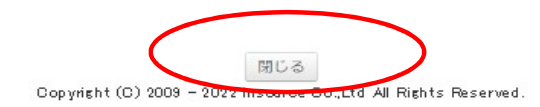

以下の画面が表示され、受講状況が受講済となる 画面をスクロールし、課題・アンケート一覧の 回答入力をクリックする

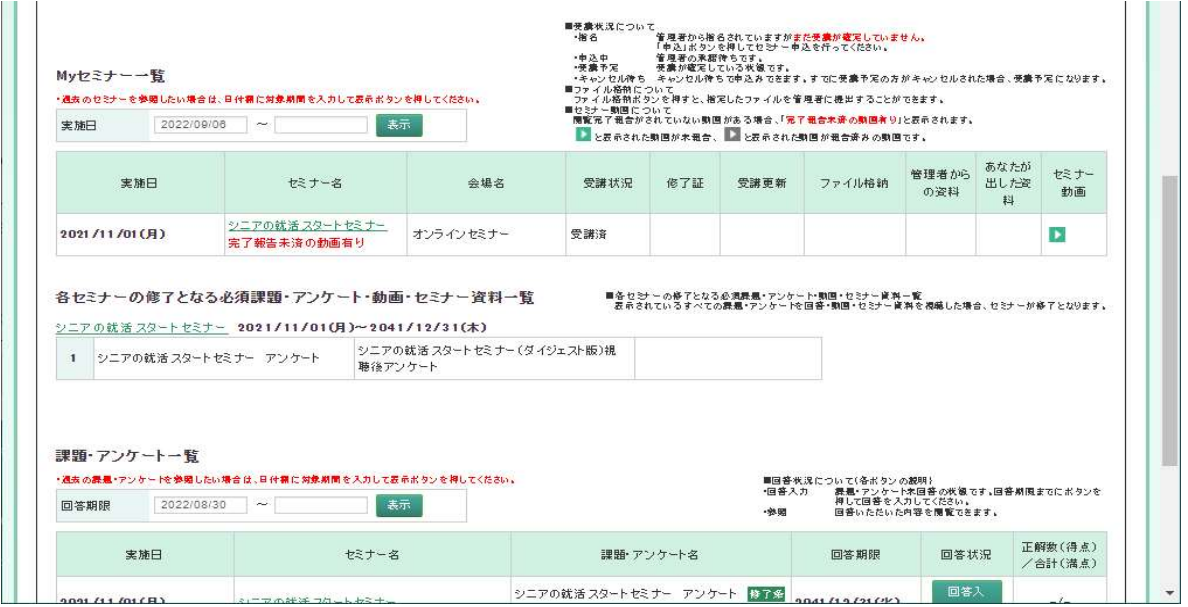

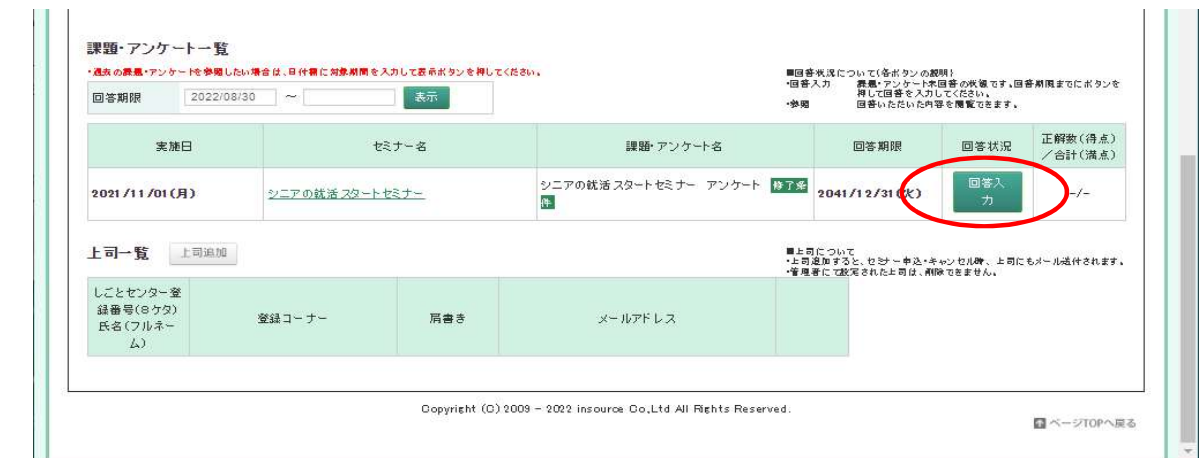

12.アンケート回答入力

回答入力画面が表示されるので、入力し、確認画面へをクリックする

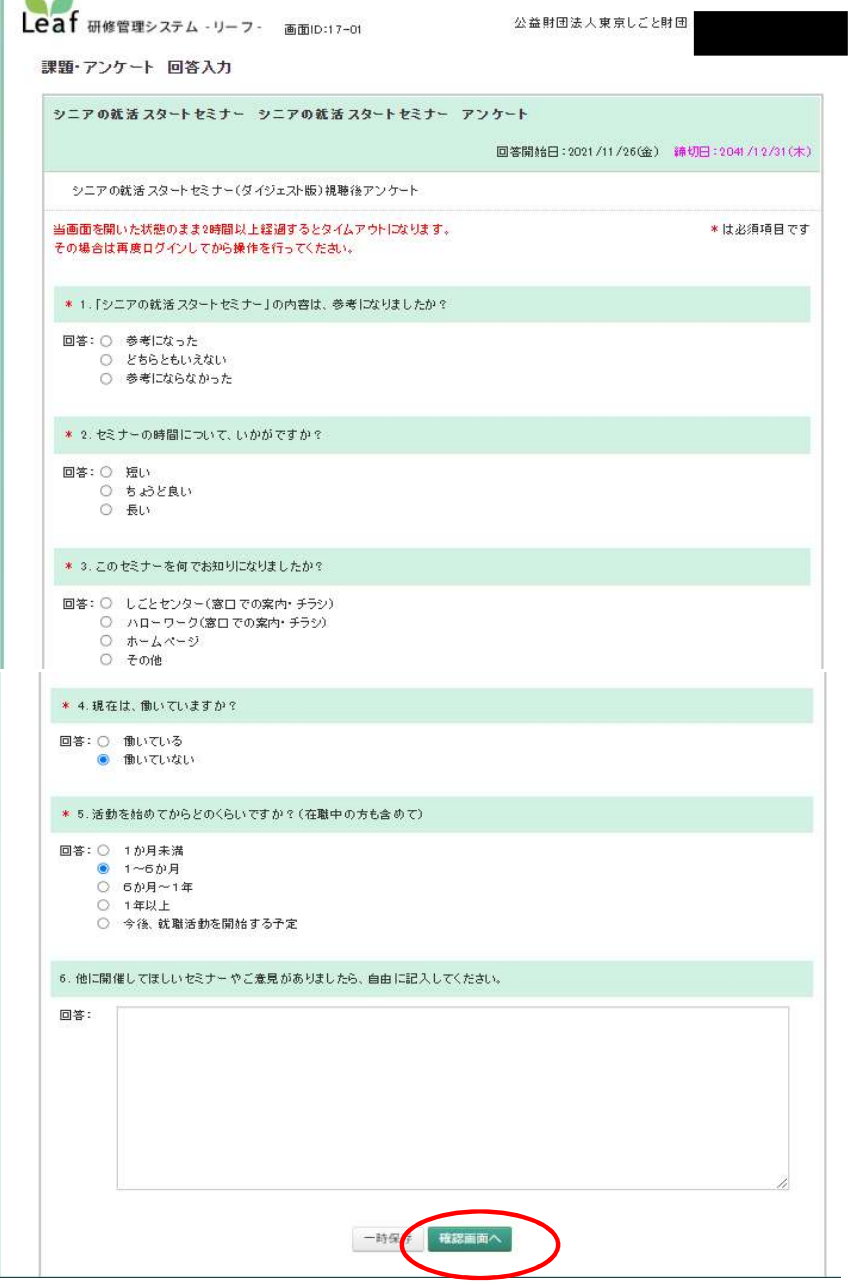

13.アンケート回答確認

回答確認画面が表示されるので、確認し、回答確定をクリックする

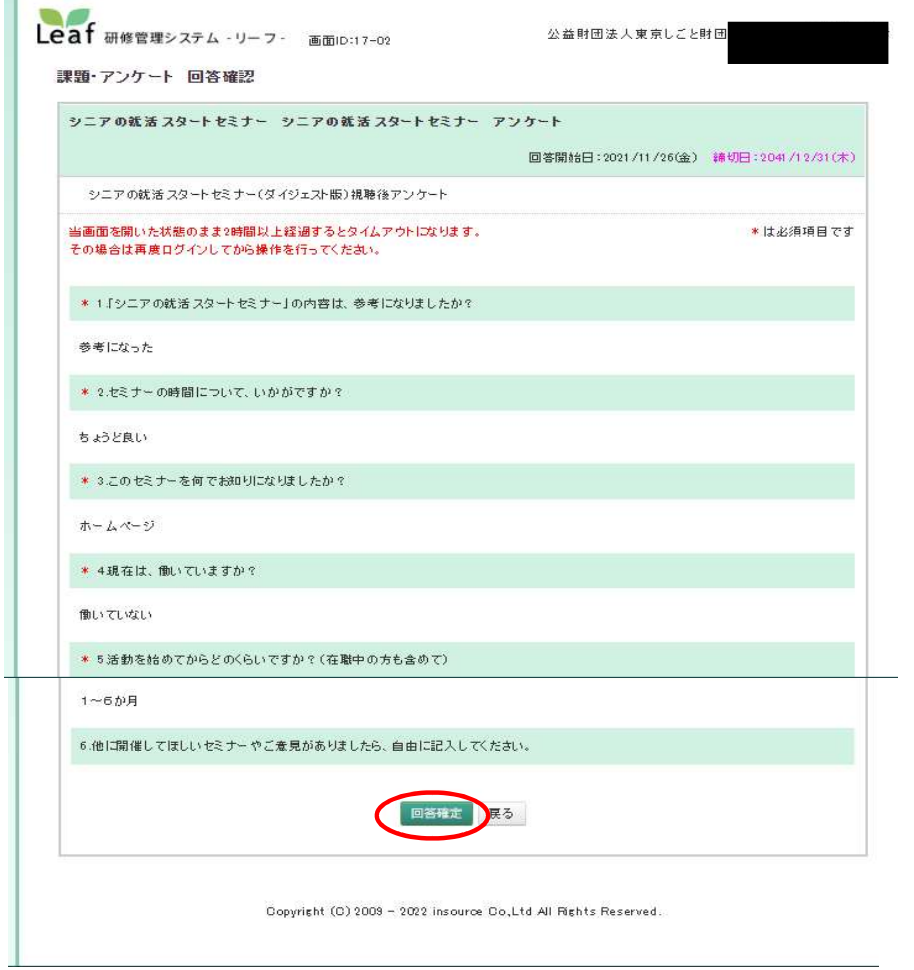

## 以下の画面が表示されるので、閉じるをクリックする

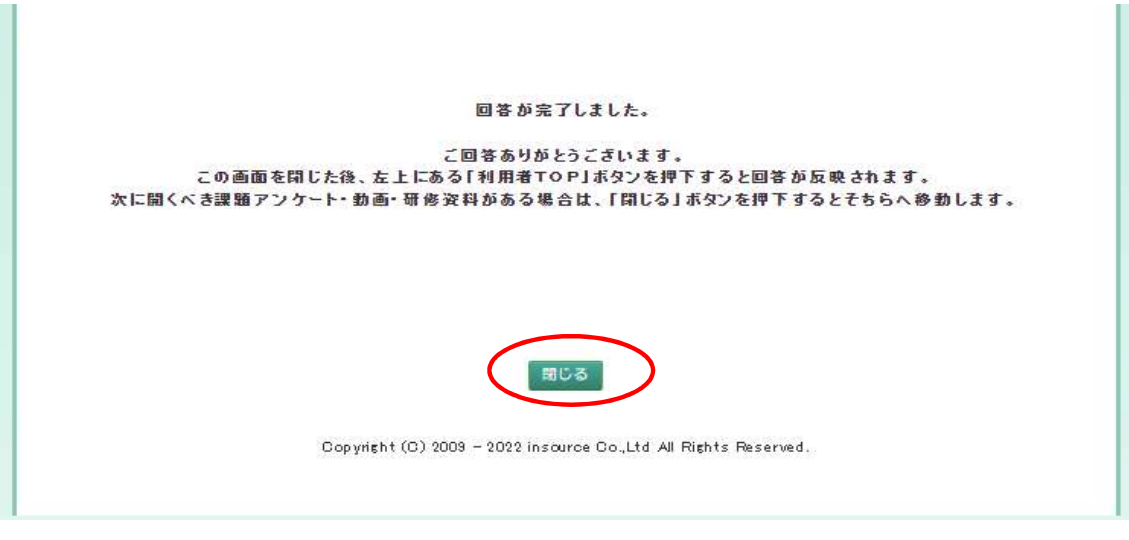

以下の画面が表示され、修了証欄に修了証ボタンが表示される 修了証ボタンをクリックすると、受講確認書がダウンロードされる

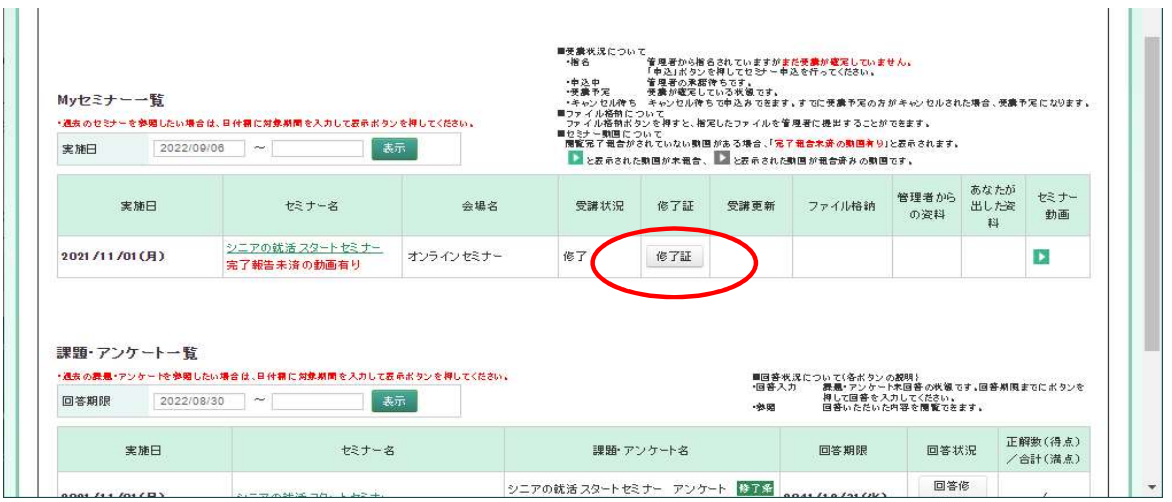

14.受講確認書出力

ダウンロードされたPDFファイルを開き、印刷する

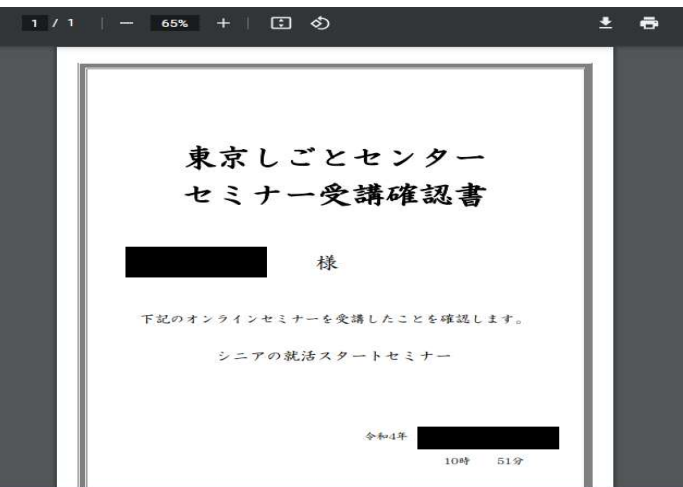